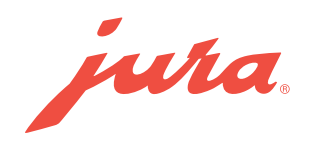

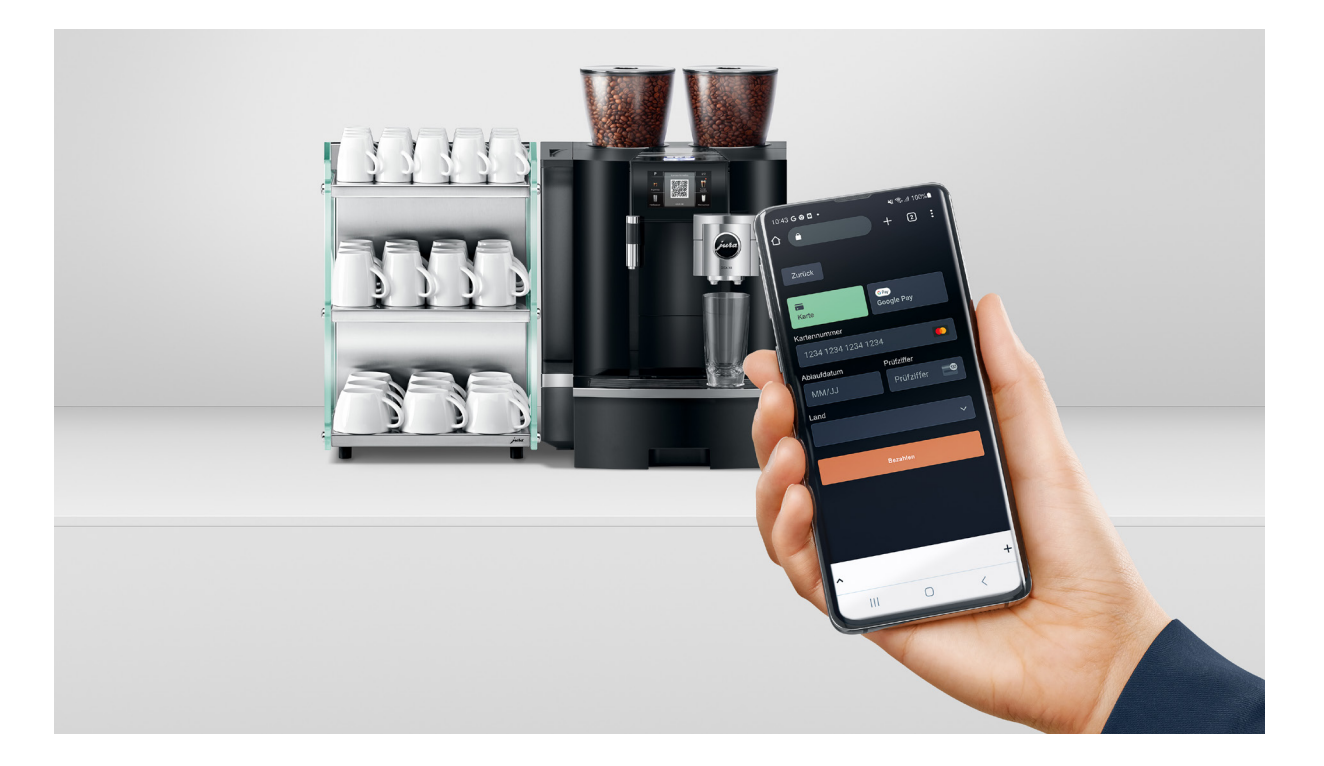

# JURA Pocket Pilot 2.0

Bedienungsanleitung

Version: 24.10.2023

# Inhaltsverzeichnis

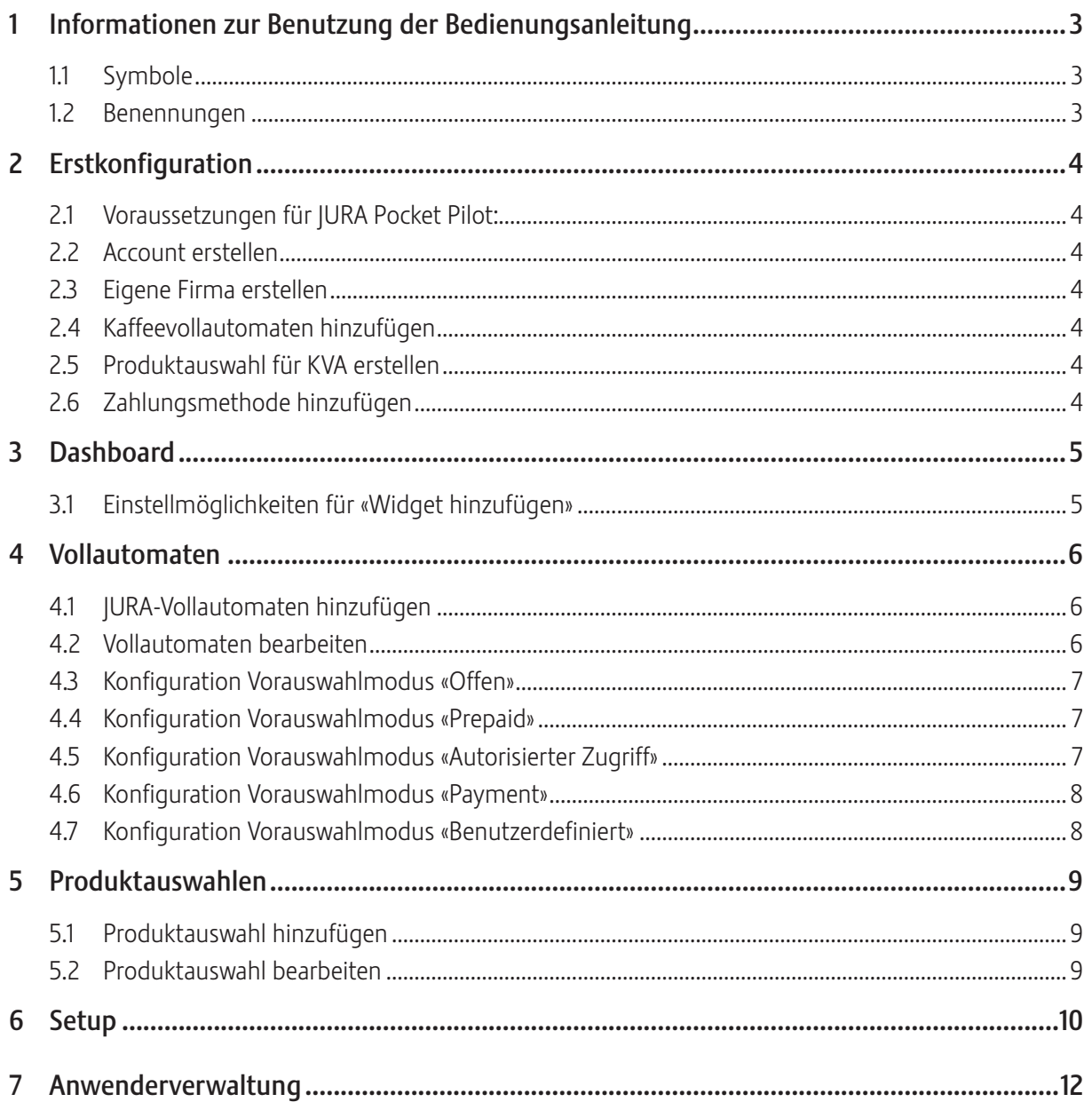

# <span id="page-2-0"></span>1 Informationen zur Benutzung der Bedienungsanleitung

# 1.1 Symbole

 $\triangleright$  Der Pfeil vor einem Satz deutet darauf hin, dass es sich um eine Aktion handelt.

## 1.2 Benennungen

Menüpunkte Buttons Tabs

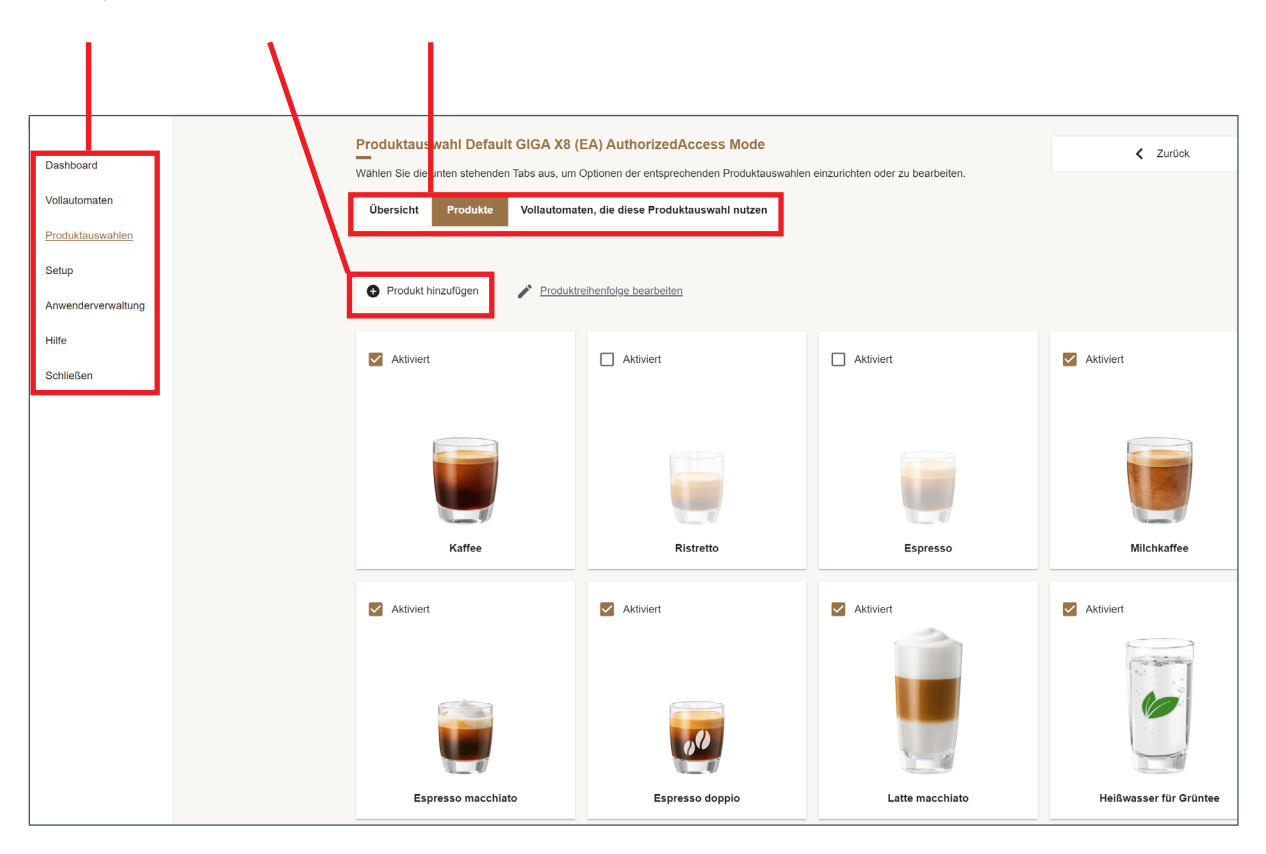

# <span id="page-3-0"></span>2 Erstkonfiguration

#### 2.1 Voraussetzungen für JURA Pocket Pilot:

- Kompatibler Kaffeevollautomat (KVA)
- JURA Payment Connect (zusätzlich einen weiteren, wenn ein Cool Control verwendet wird)
- $\blacksquare$  JURA Pocket Pilot Account
- PC oder Laptop mit Internet-Verbindung
- $\blacksquare$  Smartphone

#### 2.2 Account erstellen

- ► Erstellen Sie auf https://pocketpilot.jura.com/ einen Account.
- ► Geben Sie Ihre E-Mail-Adresse ein und definieren Sie ein Passwort.
- ► Überprüfen Sie Ihr E-Mail-Postfach und bestätigen Sie Ihre E-Mail-Adresse.

#### 2.3 Eigene Firma erstellen

- ► Geben Sie den Namen und Standort Ihrer Firma ein und wählen Sie eine Währung.
- Klicken Sie auf Speichern.

#### 2.4 Kaffeevollautomaten hinzufügen

- T Klicken Sie auf den Menüpunkt Vollautomaten.
- ► Klicken Sie auf den Button | URA-Vollautomaten hinzufügen.
- ► Folgen Sie den Schritten 1-5.

#### 2.5 Produktauswahl für KVA erstellen

- **Klicken Sie auf den Menüpunkt Produktauswahlen.**
- ► Klicken Sie auf den Button Produktauswahl hinzufügen.

#### 2.6 Zahlungsmethode hinzufügen

- Klicken Sie auf den Menüpunkt Setup.
- $\triangleright$  Klicken Sie auf den Tab Zahlung.
- ► Wählen Sie aus dem Drop-down-Menü eine Zahlungsmethode.

# <span id="page-4-0"></span>3 Dashboard

Mithilfe des Dashboards haben Sie die Verbrauchsdaten stets im Überblick. Fügen Sie weitere Widgets hinzu oder bearbeiten Sie diese.

### Widget hinzufügen

► Klicken Sie auf den Button »Widget hinzufügen«.

### 3.1 Einstellmöglichkeiten für «Widget hinzufügen»

#### Vollautomaten

► Filtern Sie nach verfügbaren Vollautomaten. Das Drop-down-Menü zeigt alle verfügbaren Standorte und Vollautomaten an.

#### Titel

► Geben Sie Ihrem Widget einen Namen.

#### Untertitel

Geben Sie Ihrem Widget einen Untertitel.

#### Messwert

► Wählen Sie aus einer Liste möglicher Kennzahlen: Produktzubereitungen im Allgemeinen, nach Produktkategorie oder für ein bestimmtes Produkt, oder nach Umsatz.

#### Zeitraum Messwert

T Wählen Sie zwischen täglich, wöchentlich, monatlich oder jährlich.

#### Anzeigen als

► Wählen Sie, ob die Werte absolut, relativ (in %) oder beide Varianten angezeigt werden sollen.

# <span id="page-5-0"></span>4 Vollautomaten

Hier können Sie alle Ihre JURA-Vollautomaten verwalten (Vollautomaten hinzufügen und bearbeiten) und diese mithilfe des Filters nach Standort auflisten lassen.

#### 4.1 JURA-Vollautomaten hinzufügen

- ► Klicken Sie auf »JURA-Vollautomaten hinzufügen.
- $\triangleright$  Führen Sie die Schritte 1-5 aus.

#### 4.2 Vollautomaten bearbeiten

Klicken Sie auf einen Vollautomaten, um diesen zu bearbeiten.

#### Tab Übersicht

Zeigt verschiedene Informationen zum Vollautomaten wie unter anderem Modell, Standort, PIN und Seriennummer.

#### P-Modus-PIN

Mit diesem PIN-Code erhalten Sie Zugang zu den Einstellungen Ihres Vollautomaten.

#### Pflege-PIN

Mit dem Pflege-PIN erhalten Sie nur Zugang zum Pflegemenü des Vollautomaten, nicht aber zu den Einstellungen.

#### Tab Konfigurieren

#### Vorauswahlmodus

Wählen Sie eine vorkonfigurierte Betriebsart für den Vollautomaten. Die entsprechenden Produktauswahlen und Anwendergruppen werden nach Bedarf automatisch erstellt und für den Vollautomaten ausgewählt:

#### Offen

Der Kaffeevollautomat ist für jeden zugänglich und die Produkte sind kostenlos. Der QR-Code wird auf dem Display angezeigt und die Anwender können Produkte via JURA Pocket Pilot zubereiten.

#### Prepaid

Der Vollautomat ist nur für bestimmte Anwender zugänglich. Fügen Sie im Menüpunkt Anwenderverwaltung Anwender hinzu, entfernen Sie diese und weisen Sie ihnen Kaffeevollautomaten zu. Die Produkte haben einen festgelegten Preis und die Anwender verfügen über ein Guthaben um die Produkte zu kaufen. Die Anwender können ihr Guthaben aufladen, indem sie in JURA Pocket Pilot Guthaben kaufen. Dafür muss vorher ein Zahlungsdienstleister hinterlegt werden, siehe Kapitel 6 ["Zahlungsmethode hinzufügen"](#page-9-1). Der Aufladebetrag kann vom Verwalter des Vollautomaten festgelegt werden.

#### Autorisierter Zugriff

Der Vollautomat ist nur für bestimmte Anwender zugänglich. Fügen Sie im Menüpunkt Anwenderverwaltung Anwender hinzu, entfernen Sie diese und weisen Sie ihnen Kaffeevollautomaten zu. Die Produkte sind für diese Anwender frei nutzbar. Wenn ein Anwender keinen Zugang hat, kann er diesen Kaffeevollautomaten nicht benutzen. Der QR-Code wird auf dem Display angezeigt und die Anwender können Produkte via JURA Pocket Pilot zubereiten.

#### <span id="page-6-0"></span>Payment

Der Vollautomat ist für jeden zugänglich und die Produkte haben einen festgelegten Preis. Der QR-Code wird auf dem Display angezeigt und die Anwender können Produkte via Coffee-App zubereiten und bezahlen.

#### Benutzerdefiniert

In diesem Modus können Sie für unterschiedliche Anwendergruppen passende Produktauswahlen mit individuellen Rezepten und Preisen zuweisen.

#### **Standort**

► Wählen Sie den Standort für diesen Vollautomaten. Standorte können im Menüpunkt Setup erstellt und bearbeitet werden.

#### Vollautomat entfernen

► Entfernen Sie den Vollautomaten aus diesem Konto durch klicken des Buttons Vollautomat entfernen. Achtung: dadurch werden alle Nutzungsdaten des Vollautomaten gelöscht.

#### 4.3 Konfiguration Vorauswahlmodus «Offen»

- ► Wählen Sie den gewünschten Vollautomaten und klicken Sie auf den Tab Konfiguration.
- $\triangleright$  Wählen Sie den Vorauswahlmodus **Offen**.
- Klicken Sie auf Speichern.

#### 4.4 Konfiguration Vorauswahlmodus «Prepaid»

- $\triangleright$  Wählen Sie den gewünschten Vollautomaten und klicken Sie auf den Tab Konfiguration.
- $\triangleright$  Wählen Sie den Vorauswahlmodus Prepaid.
- **Klicken Sie auf Speichern.**

Im Menüpunkt Produktauswahlen wurde eine neue Auswahl für den Prepaid-Mode erstellt. In diesem Menü können Sie die Preise und Rezepturen anpassen. Wollen Sie, dass Ihre Anwender selbstständig Guthaben aufladen können? Dann fügen Sie ihren Payment Provider (API Schlüssel) hinzu:

- Klicken Sie auf den Menüpunkt Setup.
- ► Klicken Sie auf den Tab Payment.
- ► Geben Sie den benötigten API Schlüssel ein.
	- **E** Die API Schlüssel werden von Ihrem Zahlungsprovider zur Verfügung gestellt. Es muss einmalig ein Webhook erstellt werden.

#### 4.5 Konfiguration Vorauswahlmodus «Autorisierter Zugriff»

- ► Wählen Sie den gewünschten Vollautomaten und klicken Sie auf den Tab Konfiguration.
- ► Wählen Sie den Vorauswahlmodus Autorisierter Zugriff.
- Klicken Sie auf Speichern.

Es wurde eine neue Standardanwendergruppe für den Modus «Autorisierter Zugang» am Standort des Vollautomaten erstellt. Verwendet wird eine automatisch generierte Standard-Produktauswahl, welche im «Offenen Modus» ist. Nur Anwender die in der generierten Anwendergruppe sind haben Zugriff auf die Produkte.

#### <span id="page-7-0"></span>Regelmässige Guthabenaufladung

Der Verwalter/Betreiber kann bestimmten Anwendergruppen in regelmässigen Abständen einen definierten Betrag gutschreiben.

- Klicken Sie auf den Menüpunkt Anwenderverwaltung.
- **Klicken Sie auf den Tab Anwendergruppen.**
- ► Klicken Sie bei der gewünschten Anwendergruppe auf die drei Punkte.
- $\triangleright$  Klicken Sie auf Bearbeiten.
- ► Setzen Sie die Checkbox »Regelmässige Guthabenaufladung« auf aktiv.
- ► Definieren Sie den Aufladungs-intervall, -zeitpunkt und -betrag.
- **Klicken Sie auf Speichern.**

#### 4.6 Konfiguration Vorauswahlmodus «Payment»

- ► Wählen Sie den gewünschten Vollautomaten und klicken Sie auf den Tab Konfiguration.
- $\triangleright$  Wählen Sie den Vorauswahlmodus Payment.
- **Klicken Sie auf Speichern.**

Bei Bedarf wurde im Payment-Modus eine neue, voreingestellte Produktauswahl erstellt.

#### 4.7 Konfiguration Vorauswahlmodus «Benutzerdefiniert»

- ► Wählen Sie den gewünschten Vollautomaten und klicken Sie auf den Tab Konfiguration.
- $\triangleright$  Wählen Sie den Vorauswahlmodus Benutzerdefiniert.
- Klicken Sie auf Speichern.

Nun haben Sie die Möglichkeit die Standard-Produktauswahl, für welche kein Konto notwendig ist und die Produktauswahlen für die verschiedenen Anwendergruppen, einzurichten.

# <span id="page-8-0"></span>5 Produktauswahlen

Verwalten Sie hier Ihre Produktauswahlen und Ihre angebotenen Spezialitäten.

#### 5.1 Produktauswahl hinzufügen

- $\triangleright$  Klicken Sie auf den Button Produktauswahl hinzufügen.
- ► Wählen Sie einen Vollautomaten aus.
- ► Geben Sie der Produktauswahl einen Namen.
- $\triangleright$  Klicken Sie auf Speichern.

#### 5.2 Produktauswahl bearbeiten

Klicken Sie auf Anzeigen um die Details der Produktauswahl zu bearbeiten.

#### Tab Produkte

Folgende Aktionen können Sie hier vornehmen:

#### Produkt hinzufügen

- ► Klicken Sie auf den Button Produkt hinzufügen.
- ► Geben Sie dem Produkt einen Namen.
- ► Legen Sie für das Produkt einen Preis fest.
- ► Wählen Sie ein Produkttyp aus der Dropdown-Liste aus.
- $\triangleright$  Klicken Sie auf **Speichern.**

#### Produktreihenfolge bearbeiten

- $\triangleright$  Klicken Sie auf den Button Produktreihenfolge bearbeiten.
- ► Ziehen Sie mit gedrückter Maustaste das Produkt an die gewünschte Stelle.
- **Klicken Sie auf Speichern.** 
	- **EXECT** Diese Produktreihenfolge wird auch auf die Coffee-App übertragen.

#### Checkbox

Standardmäßig ist jedes Produkt aktiviert, erkennbar an dem ausgefüllten Kontrollkästchen. Deaktivieren Sie das Häkchen, um dieses Produkt aus der Coffee-App verschwinden zu lassen.

#### Produkt bearbeiten

- ► Klicken Sie auf das Produktbild, um das Produkt zu bearbeiten.
- **E** Bearbeiten Sie den Namen, Preis oder die Rezeptur.
- Klicken Sie auf Speichern.

#### Tab Übersicht

Hier kann der Name sowie der Betriebsmodus der ausgwählten Produktauswahl bearbeitet werden. Zusätzlich kann ein Link zum Teilen der Produktauswahl erstellt werden.

#### Tab Vollautomaten, die diese Produktauswahl nutzen

Liste von allen Vollautomaten, die diese Produktauswahl verwenden.

# <span id="page-9-0"></span>6 Setup

Unter dem Menüpunkt Setup können folgende grundlegende Einstellungen vorgenommen werden:

#### Tab Standorte

Verschaffen Sie sich einen Überblick über Ihre Standorte. Jeder Standort zeigt Ihnen die Anzahl der Vollautomaten sowie die jeweilige Anzahl der Anwender. Es können neue Standorte hinzugefügt oder bestehende Standorte bearbeitet werden.

#### Tab Zahlung

Hier können Zahlungsmethoden hinzugefügt und bearbeitet werden.

#### <span id="page-9-1"></span>Zahlungsmethode hinzufügen

JURA Pocket Pilot kann mittels API an einen Zahlungsprovider angebunden werden. Unterstützt werden zur Zeit Stripe, Global Payments, Alipay und Saferpay.

 $\mathring{\mathbb{I}}$  Um Zahlungen mit JURA Pocket Pilot akzeptieren zu können, benötigen Sie ein Nutzerkonto bei einem der oben genannten Zahlungsprovidern.

#### Wie Sie Ihre API-Schlüssel erhalten (Beispiel Stripe)

Elesen Sie in der Dokumentation von Stripe nach, wie Sie Ihre API-Schlüssel erhalten.

#### Wie man einen Webhook erstellt

- ► Logen Sie sich mit Ihren Benutzerdaten auf https://dashboard.stripe.com/login ein.
- Gehen Sie auf https://dashboard.stripe.com/webhooks.
- $\triangleright$  Klicken Sie oben rechts auf Endpunkt hinzufügen.
- Geben Sie in der Endpunkt-URL https://backend.pocketpilot.jura.com/api/stripe-webhook ein.
- ► Klicken Sie auf die Schaltfläche und wählen Sie die zu überwachenden Ereignisse aus.
- ► Klicken Sie in der Dropdown-Liste auf Zahlungsabsicht und klicken Sie auf alle Zahlungsabsichtsereignisse auswählen.
- **Klicken Sie dann unten in der Liste auf Ereignisse hinzufügen.**
- **Klicken Sie auf die Schaltfläche Endpunkt hinzufügen.**
- ► Klicken Sie auf die Endpunkt-URL die Sie gerade erstellt haben und klicken Sie oben in der Mitte der Seite auf Signing secret Reveal.
- ► Kopieren Sie den geheimen Schlüssel und fügen Sie ihn in das Webhook Signing Secret-Feld auf JURA Pocket Pilot ein.

#### Tab Betreiber

Betreiber verwalten Ihre Kaffeevollautomaten und JURA Pocket Pilot. Fügen Sie hier weitere Administratoren, User Manager, Product Manager oder Reporter hinzu. Anwender/Konsumenten können Sie unter dem Menüpunkt Anwenderverwaltung verwalten.

### Tab Guthabenaufladung

Guthabenaufladung benötigen Sie für den Prepaid Mode, damit Anwender selbstständig Guthaben kaufen können. Sie bestimmen hiermit die möglichen Guthabenbeträge, welche den Anwender zur Verfügung stehen sollen.

- $\triangleright$  Klicken Sie auf den Button Guthabenaufladung hinzufügen.
- ► Geben Sie den gewünschten Betrag ein.
- **Klicken Sie auf Speichern.**

## Tab Unternehmen

Unter dem Tab Unternehmen können Sie den Namen des Unternehmens anpassen und die Währung ändern.

# <span id="page-11-0"></span>7 Anwenderverwaltung

Informationen zur Anwenderverwaltung einsehen und Anwendereinstellungen ändern. Hier können auch die Konsumations- / Einnahmestatistiken angezeigt werden.

#### Tab Anwender

#### Anwender hinzufügen

- Klicken Sie auf den Button Verbraucher hinzufügen.
- ► Geben Sie die E-Mail Adresse der Verbrauchers ein.
- **Klicken Sie auf Speichern.**

#### Liste der Anwender

Die Liste der Anwender kann nach jedem Spaltentitel sortiert werden.

#### Spalte Aktionen

Weisen Sie jedem Anwender Kaffeevollautomaten zu, bearbeiten Sie seine Rolle, ändern Sie seine Daten oder löschen Sie den Anwender. Im Prepaid-Modus sehen Sie das aktuelle Guthaben jedes Anwenders und können es auch manuell aufladen.

#### Anwender-Rollen

Es gibt folgende sechs Anwender-Rollen:

#### Administrator

Hat hat den vollen Zugriff auf alle Bereiche.

#### Konsument

Kann nicht auf das JURA Pocket Pilot Dashboard zugreifen. Kann nur Spezialitäten beziehen.

#### Anwendermanager

Kann Anwender einladen und ihnen Kaffeevollautomaten zuweisen.

#### Produktmanager

Kann Widgets und alle Vollautomaten des Unternehmens verwalten und den Standort eines Unternehmens bearbeiten.

#### Eigentümer des Vollautomaten

Kann seinen eigenen Vollautomaten verwalten und Statistiken und Widgets über sie einsehen.

#### Berichterstatter

Kann Widgets verwalten und Statistiken über sein Unternehmen einsehen.

#### Tab Konsum

Unter dem Tab Konsum kann man sich eine Überischt über das Konsumverhalten der Anwender verschaffen. Der Konsum kann nach Standort, Anwendergruppe, Produktauswahl oder Konsumzeitrahmen gefiltert werden.

#### Tab Anwendergruppen

Mit Anwendergruppen können Sie für bestimmte Personenkreise unterschiedliche Vollautomaten oder Produktauswahlen auswählen. Betreiben Sie Ihre Vollautomaten im Vorauswahlmodus Autorisierter Zugriff, werden hier Anwendergruppen erstellt. Für den Vorauswahlmodus Benutzerdefiniert können hier eigene Gruppen erstellt werden. Nutzer können unter Anwenderverwaltung in hier erstellte Anwendergruppen eingeteilt werden.

#### Tab Verifizierung

Der Administrator kann hier Benutzeranfragen genehmigen/verifizieren und gleich eine Anwenderrolle zuweisen.

- Klicken Sie auf das Kontrollkästchen, damit ein Häckchen erscheint.
- ► Wählen Sie eine Anwenderrolle aus dem Drop-down-Menü.
- Klicken Sie auf den Button Ausgwählte Anwender als verifiziert markieren.